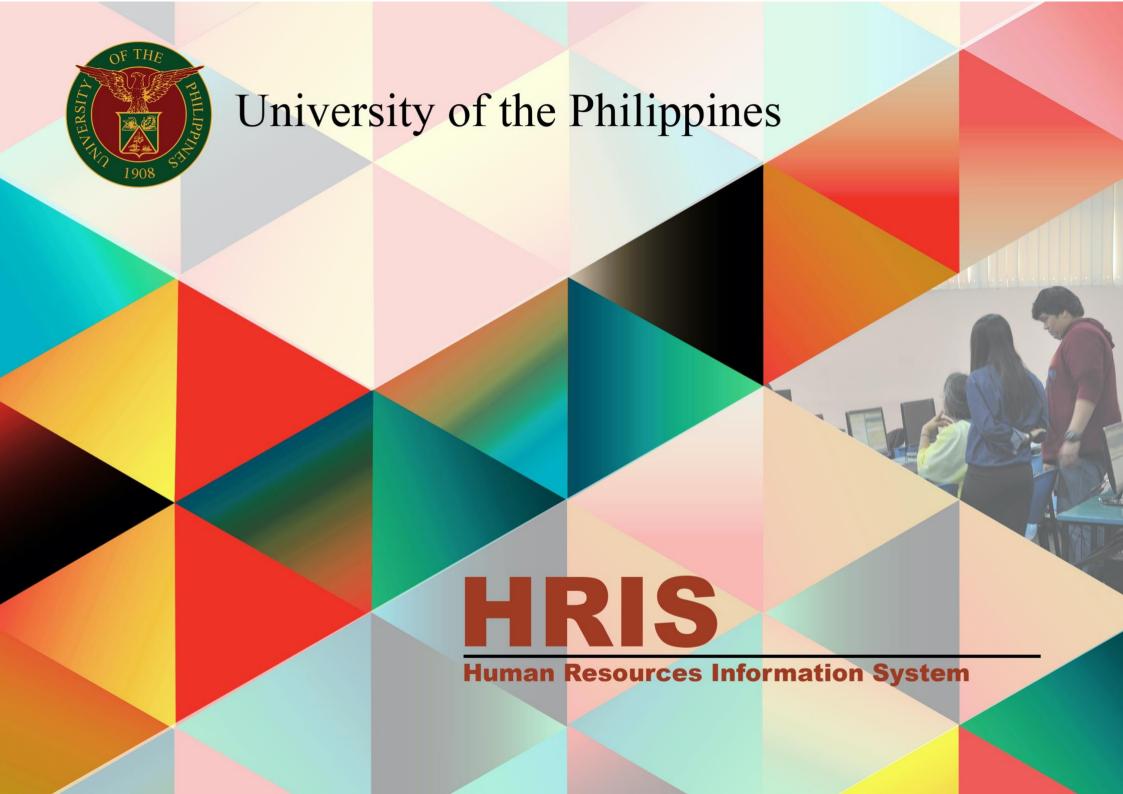

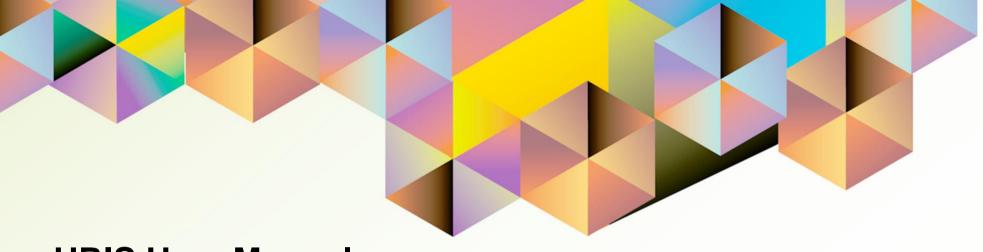

# HRIS User Manual UP Research Information Module Reports

Author: Cherie Anne R. Pasco
Creation Date: 03 December 2021
Last Updated: 03 December 2021

Document Ref: HRIS User Manual – UP Research Information Module Reports

Version: 1.0

## 1. DOCUMENT CONTROL

# 1.1 Change Record

| Date             | Author               | Version | Change Reference: |
|------------------|----------------------|---------|-------------------|
| 03 December 2021 | Cherie Anne R. Pasco | 1.0     | Initial           |

#### INTRODUCTION

The UP Research Information Module (UP RIM) is designed for the recording and maintenance of information related to research projects of various academic and research units of the University of the Philippines (UP). This is a response to the need of UP to monitor the status of all of its research projects, which are funded externally or by UP.

The UP Research Information Module (UP RIM) responsibility covers generation of reports.

This manual includes the following topics:

- Generating a UP RIM Aging Report
- Generating a UP RIM Master List Report

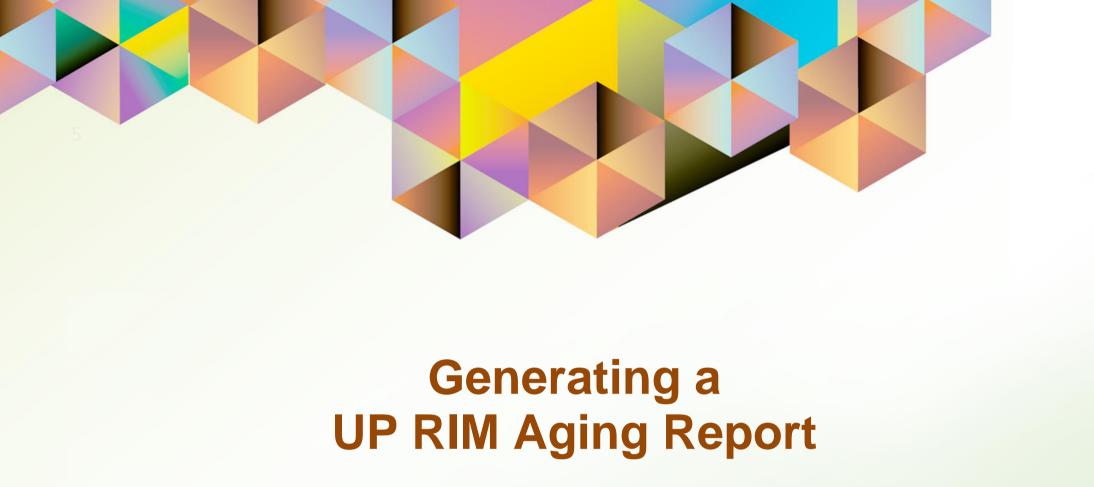

### 1. DOCUMENT CONTROL

# 1.1 Change Record

| Date             | Author               | Version | Change Reference: |
|------------------|----------------------|---------|-------------------|
| 03 December 2021 | Cherie Anne R. Pasco | 1.0     | Initial           |

# 1.2 Description

| Process ID               |                                                                       |  |
|--------------------------|-----------------------------------------------------------------------|--|
| Process Name             | Generating a UP RIM Aging Report                                      |  |
| <b>Functional Domain</b> | UP Research Information Module                                        |  |
| Responsibility           | UP Research Information Module                                        |  |
| Purpose                  | To generate an aging report for selected research records             |  |
| Data Requirement         | Organization                                                          |  |
| Dependencies             | Approved research records with fiscal information in the system       |  |
| Scenario                 | A project leader would like to generate an aging report consisting of |  |
|                          | his/her ongoing research projects.                                    |  |

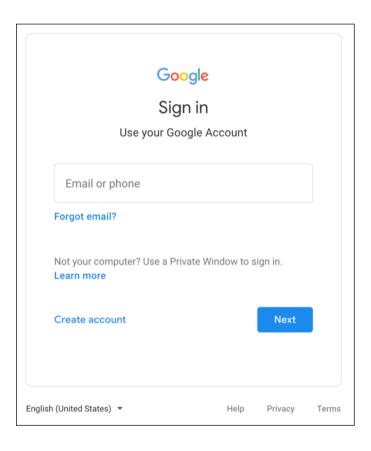

### Step 1. Go to uis.up.edu.ph

Step 2. Log-in your UP Mail credentials (e.g. *username* and *password*)

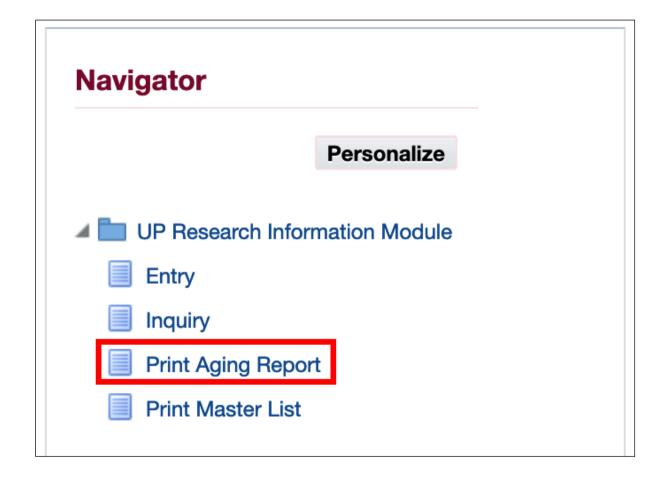

Step 3. From *UIS Home Page* proceed to *Navigator* and choose the *UP Research Information Module* responsibility.

Then, click Print Aging Report.

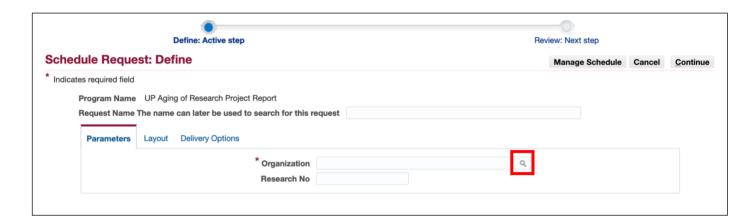

Step 4. On the Schedule
Request: Define Page, fill in the
Parameters.

To view all the options for the *Organization*, click on the *Search icon*.

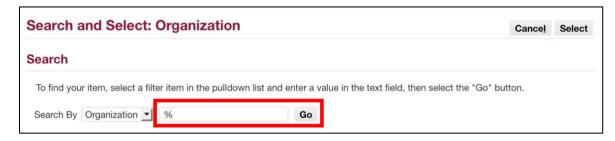

Then, search for the **Organization**. You may use **%** as a wildcard character.

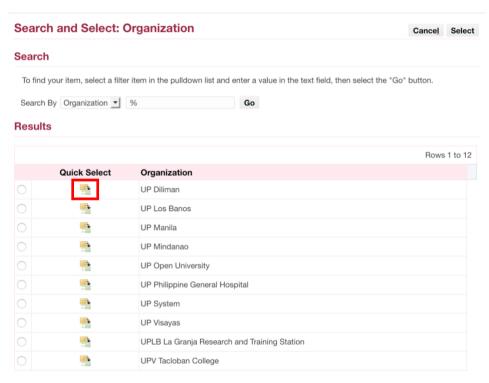

Select the Organization by clicking the *Quick Select* icon or by clicking the radio button then the *Select* button.

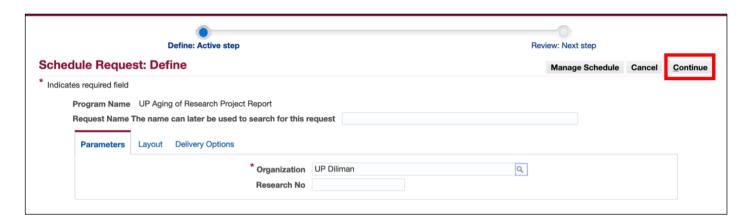

**Step 5.** After entering the parameters, click *Continue*.

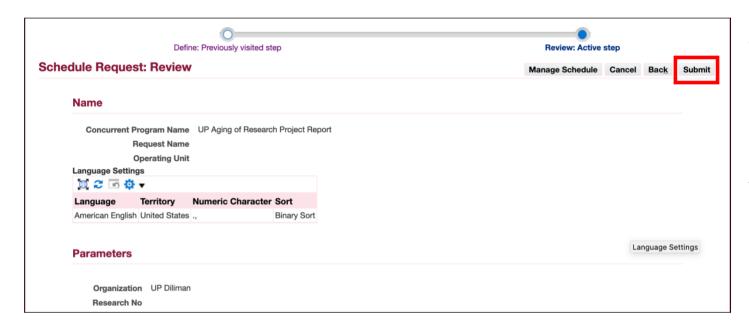

**Step 6.** On the *Review Page*, you have the following options:

- Manage Schedule
- Cancel
- Back
- Submit

To proceed, click Submit.

Information

Your request for UP Aging of Research Project Report has been scheduled. The Request ID is
7233801

OK

A message containing your **Request ID** will appear. This will serve as your reference on the **Requests Summary Table**.

Click OK.

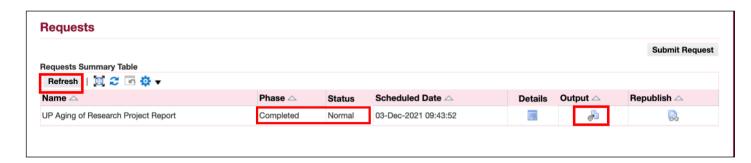

Step 7. On the Requests
Summary Table, click Refresh
until Phase is Completed and
Status, Normal.

Then, click the *Output icon* to view the report.

.

#### **Expected Output:**

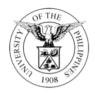

## UNIVERSITY OF THE PHILIPPINES

#### **DILIMAN**

Diliman, Quezon City, Metro Manila, NCR TIN: 000-864-006-00002

## **Aging of Research Projects**

(As of December 3, 2021)

MOA / Contract Age from MOA/ Age from **End Date** Date **Project Leader** Research No. **Research Title** Contract Date (Original) in Days **End Date** in Days (Original) Dec 31, 2021 Research CBD 1 25 Dec 31, 2021

**Note:** If you select an Organization where there are no associated research records, then the report will be blank.

DISCLAIMER: The screenshots in this document are for illustration purposes only and may not be the same as the final user interface.

**Back to Top** 

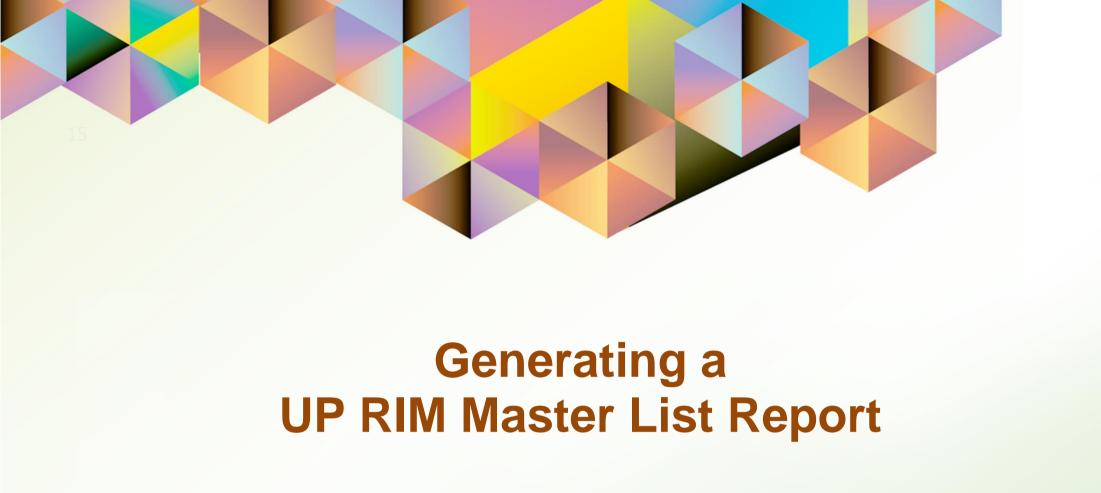

### 1. DOCUMENT CONTROL

# 1.1 Change Record

| Date             | Author               | Version | Change Reference: |
|------------------|----------------------|---------|-------------------|
| 03 December 2021 | Cherie Anne R. Pasco | 1.0     | Initial           |

# 1.2 Description

| Process ID               |                                                                    |  |  |
|--------------------------|--------------------------------------------------------------------|--|--|
| <b>Process Name</b>      | Generating a UP RIM Master List Report                             |  |  |
| <b>Functional Domain</b> | UP Research Information Module                                     |  |  |
| Responsibility           | UP Research Information Module                                     |  |  |
| Purpose                  | To generate a list of research records with approved details       |  |  |
| Data Requirement         | Organization                                                       |  |  |
| Dependencies             | Approved research records in the system                            |  |  |
| Scenario                 | A project leader would like to generate a list of his/her research |  |  |
|                          | records as reference for preparing other reports.                  |  |  |

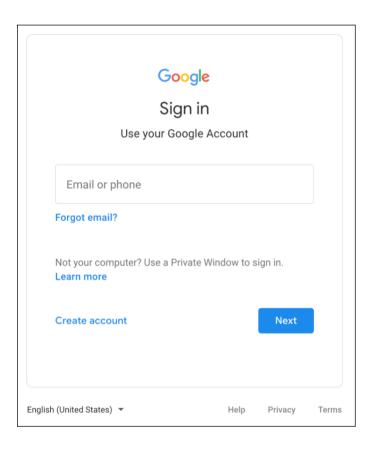

### Step 1. Go to uis.up.edu.ph

Step 2. Log-in your UP Mail credentials (e.g. *username* and *password*)

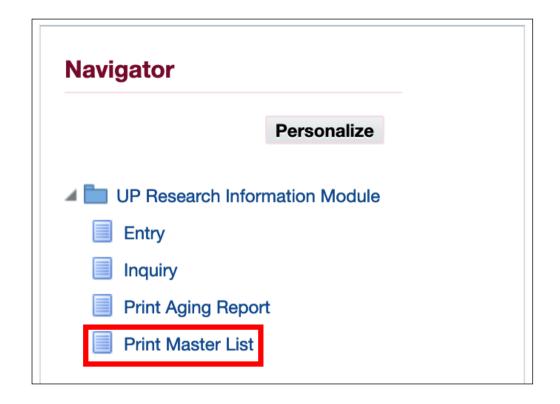

Step 3. From *UIS Home Page* proceed to *Navigator* and choose the *UP Research Information Module* responsibility.

Then, click Print Master List.

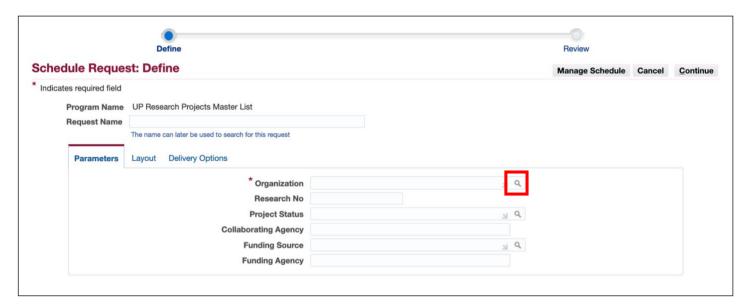

Step 4. On the Schedule
Request: Define Page, fill in the
Parameters.

To view all the options for the *Organization*, click on the *Search icon.* 

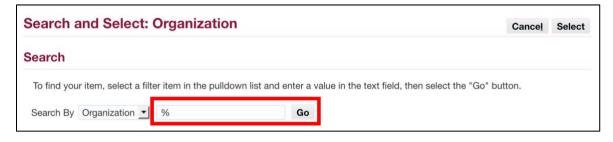

Then, search for your *Organization*. You may use % as a wildcard character.

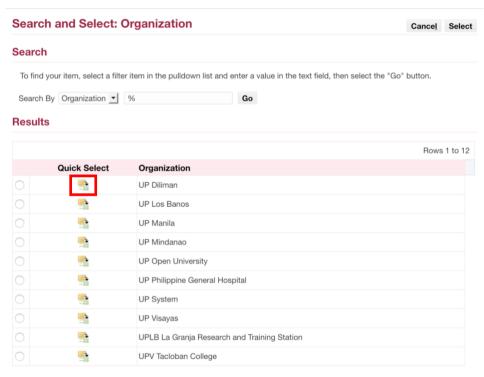

Select your Organization by clicking the *Quick Select* icon or by clicking the radio button then the *Select* button.

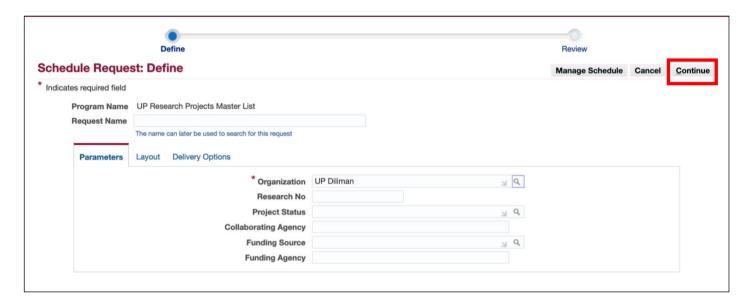

**Step 5.** After entering the parameters, click *Continue*.

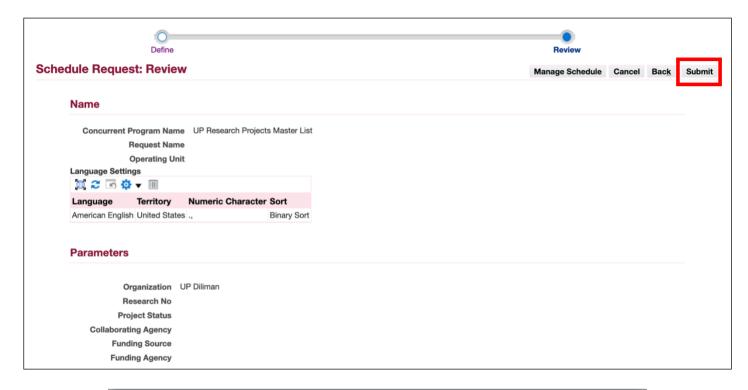

**Step 6.** On the *Review Page*, you have the following options:

- Manage Schedule
- Cancel
- Back
- Submit

To proceed, click Submit.

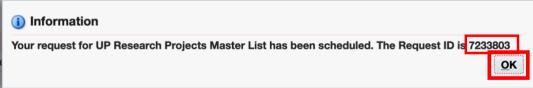

A message containing your **Request ID** will appear. This will serve as your reference on the **Requests Summary Table**.

Click OK.

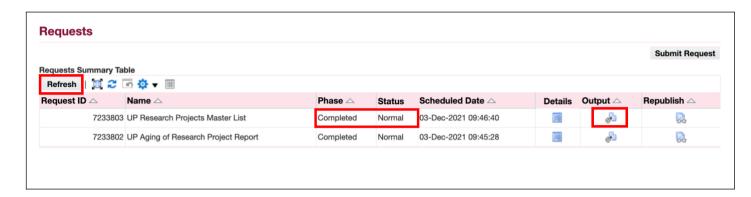

Step 7. On the Requests
Summary Table, click Refresh
until Phase is Completed and
Status, Normal.

Then, click the *Output icon* to view the report.

UP Research Information Module File Ref: ITDC – HRIS – UM – UP Research Information Module Reports – 20211203 – v1.0

#### **Expected Output:**

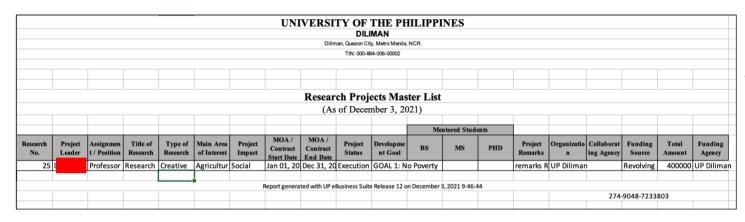

**Note:** If you select an Organization where there are no associated research records, then the report will be blank.

DISCLAIMER: The screenshots in this document are for illustration purposes only and may not be the same as the final user interface.

**Back to Top**